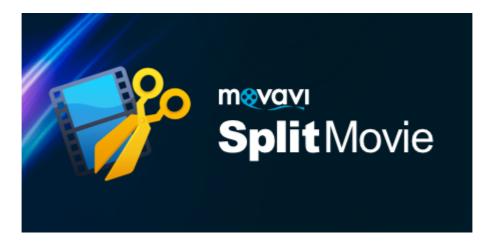

Movavi Split Movie for Mac User manual

# **Table of Contents**

| Quick start guide           | 2  |
|-----------------------------|----|
| Activating Split Movie      | 4  |
| Getting an activation key   |    |
| Activating without Internet | 5  |
| Opening files               |    |
| Playback                    | 9  |
| Cutting out parts           |    |
| Liking a scene              |    |
| Using the brackets          | 11 |
| Trimming from the ends      | 11 |
| Splitting scenes            |    |
| Editing clips               |    |
| Saving the result           | 13 |
| Keyboard shortcuts          |    |
| Preferences                 |    |
| Help and support            | 17 |
|                             |    |

### **Open files**

# Quick start guide

To start cutting videos, click **Open file** in the middle of the window and choose a video file. **Learn more:** <u>Opening files</u>

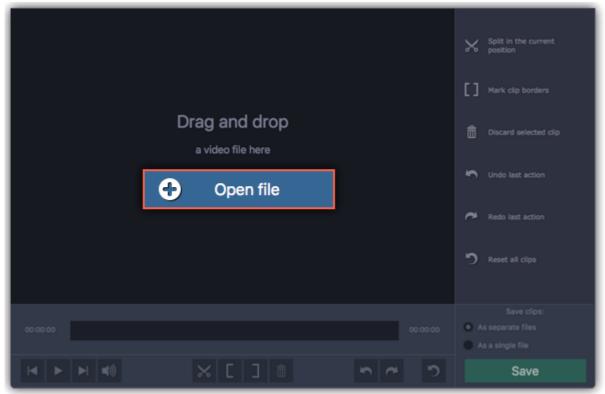

## **Split scenes**

To cut the video into several scenes, place the position marker where you want to cut scenes and click the

scissors button. Repeat this for all scenes in the video.

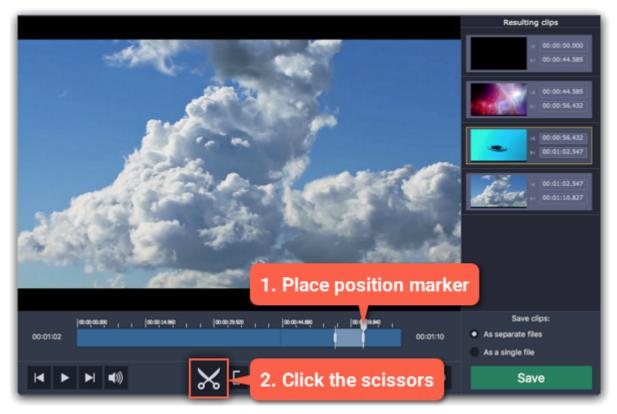

### **Cut out unwanted fragments**

To remove a fragment from the video, place the position marker onto the beginning of the fragment and click the **scissors** button. Then, do the same for the end of the fragment. When the fragment is separated, select it and click the **trash can** button to remove it. **Learn more:** <u>Cutting out parts</u>

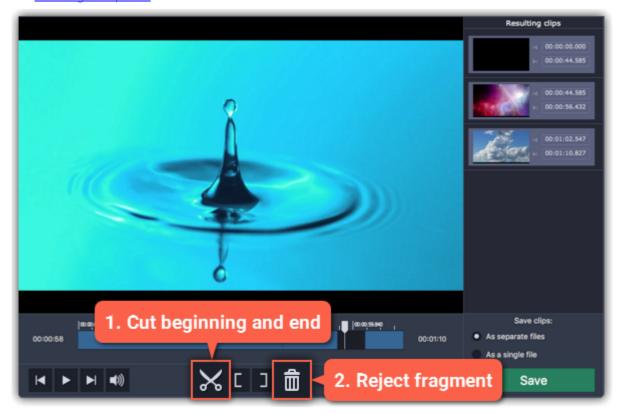

#### Save the result

In the bottom right-hand corner, you can choose how to save the resulting clips:

• To save each scene as a separate file, select As separate files.

• To save all scenes to a single file without the deleted fragments, select **As a single file**. Then, click **Save** to start processing the video.

Learn more: Saving the result

|                                          | Resulting clips                     |
|------------------------------------------|-------------------------------------|
|                                          | 4 00:00:00.000<br> 4 00:00:44.585   |
| •                                        | O::00:44.585     N     O::00:56.432 |
| Δ                                        | 00:01:02.547<br>≥ 00:01:10.827      |
|                                          |                                     |
|                                          |                                     |
| e e e e e e e e e e e e e e e e e e e    |                                     |
|                                          | Save clips:                         |
| ao ao ao ao ao ao ao ao ao ao ao ao ao a | As separate files                   |
| 00:00:58 00:01:10                        | As a single file                    |
|                                          | Save                                |

## **Activating Split Movie**

When you first start Movavi Split Movie, it will be running in **LIMITED TRIAL MODE**. In trial mode, videos will be saved **WITHOUT SOUND** and the program will stop working after **7 DAYS**. To remove the limitations, follow the instructions below to activate the program.

**Step 1:** Click the button below to buy an activation key. After the purchase is completed, the key will be delivered to you via e-mail.

# **Buy Activation Key**

Step 2: In the Movavi Split Movie menu, click Activate.

| Ś | Movavi Split Movie  | File | Playback | Edit | Settings | Help |
|---|---------------------|------|----------|------|----------|------|
|   | About               |      |          |      |          |      |
|   | FAQ                 |      |          |      |          |      |
|   | Activate            | ÷    |          |      |          |      |
|   | Buy Activation Key  |      |          |      |          |      |
|   | Check for Updates   |      |          |      |          |      |
|   | Visit Homepage      |      |          |      |          |      |
|   | Hide Movavi Split M | ovie |          |      |          |      |
|   | Hide Others         |      |          |      |          |      |
|   |                     |      |          |      |          |      |

Step 3: Enter your activation key and click Activate.

|            | Activa                                                                                 | tion   |          |  |  |  |  |  |
|------------|----------------------------------------------------------------------------------------|--------|----------|--|--|--|--|--|
|            | Please enter your activation                                                           | n key: |          |  |  |  |  |  |
| - <b>1</b> | 000000-11111-22222-33333-44444-55555-666666                                            |        |          |  |  |  |  |  |
|            | Don't have an activation key? Buy now       Paste         Activate offline (by e-mail) |        |          |  |  |  |  |  |
|            | Activate online (by e-mail)                                                            |        |          |  |  |  |  |  |
|            | Need help activating?                                                                  | Cancel | Activate |  |  |  |  |  |
|            |                                                                                        |        |          |  |  |  |  |  |

### Getting an activation key

To activate Movavi Split Movie, you will need an activation key. You can buy an activation key from our official website or from any of our partners, and it will be delivered to you via e-mail.

1. In the Movavi Split Movie menu, choose Buy Activation Key from the menu, or use the button below.

# **Buy Activation Key**

- 2. On the purchase page, click the **Buy Now** button next to the type of license that you need.
- If you're a home user, choose the **Personal License**.

• If you're planning to use Movavi Split Movie for work, business, or government organizations, choose the **Business License.** 

**3.** Fill in your billing information and enter a valid e-mail address. **IMPORTANT!** We will send the activation key to this e-mail address, so please make sure it is entered correctly.

**4.** After you've completed your payment and your request has been processed, you will receive a confirmation e-mail from *support@movavi.com* with your **activation key**.

#### If you haven't received your activation key:

- Check the Spam folder of your mailbox
- <u>Contact support</u>

## Activating without Internet

If your computer is not connected to the Internet, you can activate Movavi Split Movie via e-mail.

**Step 1:** Click the button below to buy an activation key. After the purchase is completed, the key will be delivered to you via e-mail.

**Buy Activation Key** 

Step 2: In the Movavi Split Movie menu, click Activate.

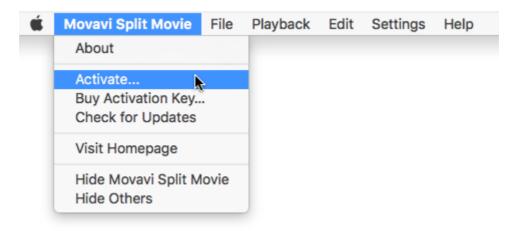

Step 3: Enter your activation key and select the Activate offline option. Then, click Activate.

| 00         | Activation                                       |                   |          |  |  |  |  |  |
|------------|--------------------------------------------------|-------------------|----------|--|--|--|--|--|
|            | Please enter your activatio                      | n key:            |          |  |  |  |  |  |
| - <b>1</b> | 000000-11111-22222-333                           | 33-44444-55555-66 | 666      |  |  |  |  |  |
| <b>V</b>   | Don't have an activation key? Buy now Paste      |                   |          |  |  |  |  |  |
|            | <ul> <li>Activate offline (by e-mail)</li> </ul> |                   |          |  |  |  |  |  |
|            | Need help activating?                            | Cancel            | Activate |  |  |  |  |  |
|            |                                                  |                   |          |  |  |  |  |  |

**Step 4:** In the next window, click **Copy** and transfer this information to a computer or device with an Internet connection.

| 00                                                                                                    | Activation                                                                                                    |                 |                  |  |  |  |  |  |
|----------------------------------------------------------------------------------------------------|----------------------------------------------------------------------------------------------------|-----------------|------------------|--|--|--|--|--|
| Please copy this text and e-mail it to us at reg@movavi.com.<br>To ensure a fast response, do not change the body of the message. |                                                                                                    |                 |                  |  |  |  |  |  |
| Activation Key:                                                                                                    | 000000-1111                                                                                                    | 1-22222-33333-4 | 4444-55555-66666 |  |  |  |  |  |
| Hardware ID:                                                                                                    | C07CV3HKD                                                                                                    | D6H             |                  |  |  |  |  |  |
| MacProduct ID:                                                                                                    | applesplitmo                                                                                                    | vie2            |                  |  |  |  |  |  |
| E-mail:                                                                                                    | reg@movavi.                                                                                                    | com             |                  |  |  |  |  |  |
| Сору                                                                                                    | Сору                                                                                                    |                 |                  |  |  |  |  |  |
| registration key vi                                                                                                    | After your request has been processed, you will receive your registration key via e-mail. Copy the registration key and paste it into the appropriate box below. |                 |                  |  |  |  |  |  |
| Enter your registr                                                                                                    | ation key:                                                                                                    |                 |                  |  |  |  |  |  |
|                                                                                                    |                                                                                                    |                 | Paste            |  |  |  |  |  |
|                                                                                                    |                                                                                                    |                 |                  |  |  |  |  |  |
| <u>Need help activati</u>                                                                                                    | ng?                                                                                                    | Back            | Activate         |  |  |  |  |  |
|                                                                                                    |                                                                                                    |                 |                  |  |  |  |  |  |

**Step 5:** When you have access to the Internet, paste the information you copied into a new e-mail and send it to <u>reg@movavi.com</u>. You should receive a reply within an hour. Copy the **registration key** from the reply and transfer it to the computer with Movavi Split Movie.

| Movavi Split Movie Activation                                                                                                    | _ 2 ×       |
|----------------------------------------------------------------------------------------------------|-------------|
| reg@movavi.com                                                                                                    |             |
| Movavi Split Movie Activation                                                                                                    |             |
| Please copy this text and e-mail it to us at <u>reg@movavi.com</u> .<br>To ensure a fast response, do not change the body of the message.<br>Activation Key: 000000-11111-22222-33333-44444-55555-66666<br>Hardware ID: C07CV3HKDD6H<br>Product ID: applesplitmovie2<br>E-mail: <u>reg@movavi.com</u> |             |
| Send <u>A</u> 🛛 🕰 🖪 🖘 🙄                                                                                                    | Saved 📋 🛛 👻 |

**Step 6:** Return to the window with offline activation. If you've closed the window, repeat steps 1-3 and enter the *same activation key you used before*. Then, paste the registration key into the box and click **Activate**.

| • • •                                                                                                    | Activation             |                                             |                                    |  |  |  |  |
|----------------------------------------------------------------------------------------------------|------------------------|---------------------------------------------|------------------------------------|--|--|--|--|
| Please copy this text and e-mail it to us at reg@movavi.com.<br>To ensure a fast response, do not change the body of the message. |                        |                                             |                                    |  |  |  |  |
| Activation Key:                                                                                                    | 000000-1111            | 1-22222-33333-4                             | 4444-55555-66666                   |  |  |  |  |
| Hardware ID:                                                                                                    | C07CV3HKD              | D6H                                         |                                    |  |  |  |  |
| MacProduct ID:                                                                                                    | applesplitmo           | vie2                                        |                                    |  |  |  |  |
| E-mail:                                                                                                    | E-mail: reg@movavi.com |                                             |                                    |  |  |  |  |
| Сору                                                                                                    |                        |                                             |                                    |  |  |  |  |
|                                                                                                    | a e-mail. Copy         | cessed, you will re<br>/ the registration k | ceive your<br>ey and paste it into |  |  |  |  |
| Enter your registr                                                                                                    | ration key:            |                                             |                                    |  |  |  |  |
| ECA2T-WHEJSCFB-IJRSIJSB-QPTOTDLV-MIBSAHHT Paste                                                                                   |                        |                                             |                                    |  |  |  |  |
| <u>Need help activati</u>                                                                                                    | ing?                   | Back                                        | Activate                           |  |  |  |  |

## **Opening files**

To open videos, do any of the following:

- Find a file in Finder and drag it onto the Movavi Split Movie window.
- · Click Open file in the center of the window and choose the file.
- Open the File menu and choose Open File. Then, choose the file you want to cut.

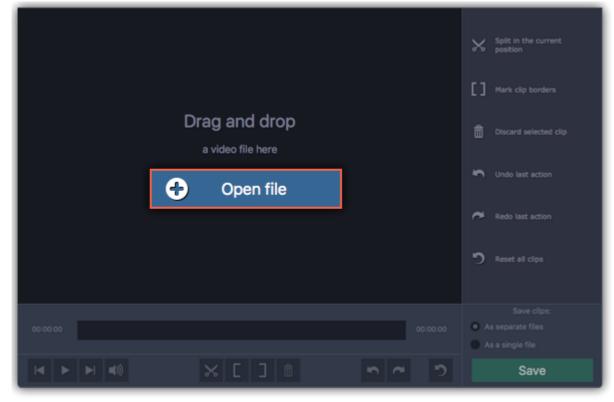

Movavi Split Movie supports the following formats:

## Playback

After you've opened the video, you can use the playback tools to find where you need to cut the video.

### How to position the playback marker:

- When you play the video, press the spacebar to stop the video when you see a scene border.
- Use the **Previous frame** / **Next frame** buttons on the toolbar to move the position marker by one frame.
- Use the timeline scale above the seek bar for reference.

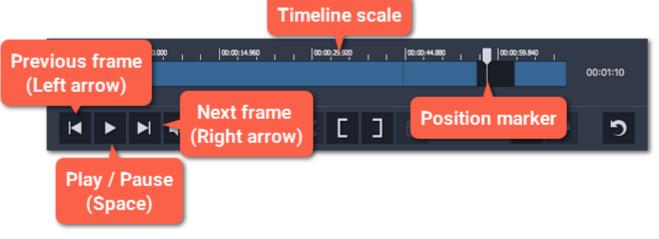

### Jumping to a specific time:

- 1. Open the Playback menu and choose Jump To.
- 2. Enter the exact time and click OK.

The position marker will move to the specified time.

| Ś. | Movavi Split Movie | File | Playback    | Edit     | Settings | 6     |  |
|----|--------------------|------|-------------|----------|----------|-------|--|
|    |                    |      | Play/Paus   |          | €Space   |       |  |
|    |                    |      | Jump to     |          | ЖТ       |       |  |
|    |                    |      | Previous    |          | ⊸ ж ∽    |       |  |
|    |                    |      | Next Fran   | ne       | →        |       |  |
|    |                    |      |             |          |          |       |  |
|    |                    | J    | ump To Spec | ific Tim | е        |       |  |
|    | Jump to:           |      |             |          |          |       |  |
|    | 00:00:00           |      |             |          |          |       |  |
|    | 011                |      |             |          |          |       |  |
|    | ОК                 |      |             |          | Ca       | ancel |  |
|    |                    |      |             |          |          |       |  |

# **Cutting out parts**

Follow these steps to cut out an unwanted fragment from the video:

**Step 1:** Move the position marker to the beginning of the unwanted fragment.

Step 2: Click the scissors button.

| 1. Find the begin | ning                                   |                            |
|-------------------|----------------------------------------|----------------------------|
| 00:00:11          | eo      00:00;29:920      00:00;44.880 | 00:00;59.540<br>  00:01:10 |
|                   | <mark>≫</mark> [] ±                    | <b>n</b> ~ <b>D</b>        |
|                   | 2. Cut                                 |                            |

Step 3: Move the position marker to the end of the unwanted fragment.

**Step 4**: Click the **scissors** button again. The fragment is now separated from the rest of the video.

|          | 3. Find t                    | he end        |             |              |          |
|----------|------------------------------|---------------|-------------|--------------|----------|
| 00:00:30 | ,  00:00;14:960 , , <b>,</b> | 00;29:520 I I | 0:00;44.880 | 00:00;59.840 | 00:01:10 |
|          | ×                            | כן            | <b>Ô</b>    | <b>S</b> ~   | ຽ        |
|          | 4. Cu                        | ıt            |             |              |          |

Step 5: Click the fragment you've cut to select it and click the trash can button to reject it.

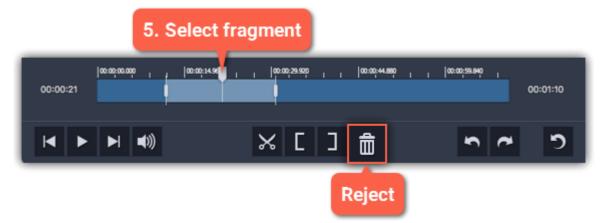

Repeat these steps for all other unwanted fragments in the video. After you're done, don't forget to save the result.

See also: Opening files Saving the result

# Liking a scene

You can quickly mark fragments as you play back the video.

Like a fragment – Press L to play the video and keep the fragments you pass.

Dislike a fragment – Press K to play the video and reject the fragments you pass.

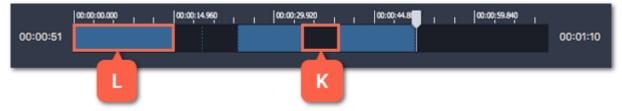

You can change these keys in the Keyboard Shortcuts window.

### Using the brackets

Using the bracket buttons, you can mark the beginning and end of each scene. Using the brackets works best if you only need to keep a small part of the video.

| 00:00:40 | 00:00:00.000 |     | 00:00;14.960 | 0:00;29/ | ġ, <mark>,</mark> , | 00:00;44.880 | 1 | <b>'</b> | 00:00;59.840 |   | 00:01:10 |
|----------|--------------|-----|--------------|----------|---------------------|--------------|---|----------|--------------|---|----------|
| ►        |              | (1) |              | ׼        | נ                   | ŵ            |   |          | 5            | ~ | ໊        |

The Left Bracket marks the beginning of a clip, rejecting the parts before it.

The **Right Bracket** marks the end of a clip, rejecting the parts after it.

## Trimming from the ends

To trim the video from the beginning or from the end, click on the seek bar and pull on the markers on the edges:

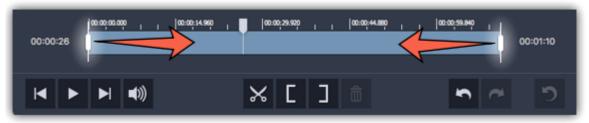

## **Splitting scenes**

**Step 1:** Move the position marker to the beginning or the end of a fragment.

Step 2: Click the scissors button to make a cut.

Repeat this for other fragments that you want to cut into separate files. After you're done, don't forget to save the result.

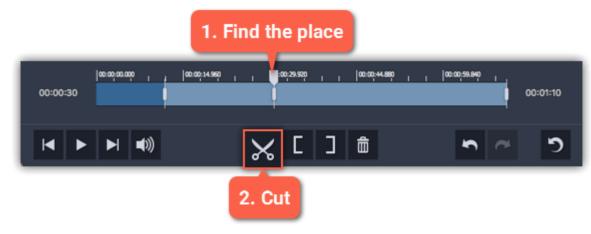

#### See also: Opening files Saving the result

## **Editing clips**

After you've cut the video into clips, you can edit each clip for more precise splitting.

#### **Editing clips**

To change the left and right borders of a clip, do any of the following:

- Click on a clip and drag the white markers on its edges to change its length.
- Click on a marker and press the left or right arrow keys to move it by exactly one frame.
- To move a clip, select it and drag it by the center.

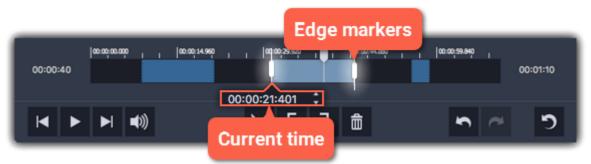

#### Setting exact time

In the Resulting clips column on the right, the exact beginning and end time is listed for each clip. Click the time and manually enter the new time into the box.

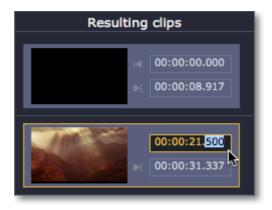

#### **Discarding clips**

To discard an entire clip, select it on the Timeline on in the Resulting clips column and click the **trash can** button.

| 00:00:21 | စားအားအားအား | '  | 00:00:14.94 |   | 00:00;28:889 |   | 00:00;+4.880 | 1 | • | 00:00;59.840 | <b>'</b> | 00:01:10 |
|----------|--------------|----|-------------|---|--------------|---|--------------|---|---|--------------|----------|----------|
| ►        |              | )) |             | 2 | К [          | J | ŵ            |   |   | S            | ~        | 5        |

#### Merging clips

To merge two or more clips into one contiguous clip:

1. Select the clips you want to merge on the Timeline or in the **Resulting clips** column. Hold **#** to select multiple clips.

**2.** Right-click on the clips and select **Merge** from the pop-up menu. All of the selected clips (as well as any rejected fragments between them) will be marked as one single clip.

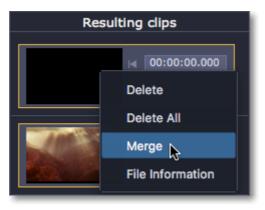

#### Inverting clip selection

Open the **Edit** menu and select **Invert clips** in the pop-up menu. This will invert the selection for the entire file, meaning that previously rejected fragments will be saved, and selected parts will be rejected.

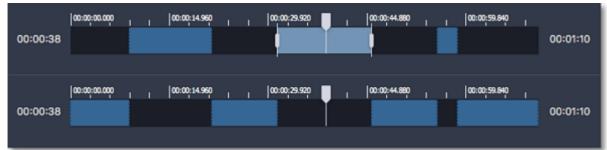

## Resetting clip selection:

If you want to start over, click the **Reset** button on the toolbar or right-click in the **Resulting clips** section and select **Delete All**.

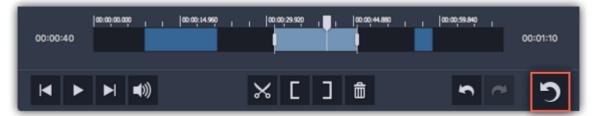

## Saving the result

After you've split the scenes and removed unwanted fragments, you'll need to save the resulting clips. The saving options are located in the bottom right-hand corner of the window.

Step 1: Select how you want to save the file

• If you want to cut the video into several files, select As separate files.

• If you want to save the video as a single file without the rejected parts, select As a single file.

#### Step 2: Click Save.

|                                                             | Resulting clips                                                 |
|-------------------------------------------------------------|-----------------------------------------------------------------|
|                                                             | d 00:00:00.000<br> d 00:00:44.585                               |
| 0                                                           | < 00:00:44.585<br> → 00:00:56.432                               |
| Δ                                                           | <ul> <li>○ 00:01:02.547</li> <li>○ 00:01:10.827</li> </ul>      |
|                                                             |                                                                 |
|                                                             |                                                                 |
| e e e e e e e e e e e e e e e e e e e                       |                                                                 |
|                                                             | Save clips:                                                     |
| ໝໝໝໝໝ,  ໝໝ;xxxx,  ໝໝ;zxxx,  ໝໝ;zxxx,  ໝໝ;xxx,  <br>00=00=58 | <ul> <li>As separate files</li> <li>As a single file</li> </ul> |
|                                                             |                                                                 |
|                                                             | Save                                                            |

**Step 3:** You may be asked to choose a folder for saving the video. Click the folder icon in the dialog box to change the folder. Click **OK** to start saving the resulting clips.

*Hint:* If you want to keep using this folder, choose *Always save to this folder without asking*. You can always change this option on the Saving tab of the <u>Preferences</u>.

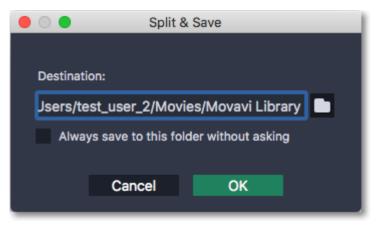

## **Keyboard shortcuts**

For faster editing, the most commonly used actions are bound to shortcuts or hotkeys.

#### To open the list of shortcuts:

- 1. Open the Settings menu.
- 2. Select Keyboard Shortcuts.

#### To change a shortcut:

- **1.** Double-click the field next to the action you want.
- 2. Press the key or key combination you want to use.

Note that some key combinations may not work because if they are used by your system.

| 🛑 🔿 🌒 Keyboard S   | Shortcuts          |
|--------------------|--------------------|
| Action             | Shortcut           |
| Reject Fragment    | жD                 |
| Dislike a fragment | жк                 |
| Exit               | жQ                 |
| Save as one file   | <mark></mark> ሰ ዘJ |
| Save as separate   | <b>쇼</b> ඝs        |
| Jump To Specific   | ЖТ                 |
| Invert Clips       | жı                 |
| Mark Clip Beginni  | ж[                 |
| Like a fragment    | жL                 |
| Next frame         | <b>→</b>           |
| Open File          | жо                 |
| Play/Pause         | %Space ▼           |
|                    |                    |
| Reset              | OK Cancel          |
|                    |                    |

#### List of keyboard shortcuts

#### Preferences

To open the Preferences, click the **Settings** menu and choose Preferences. The options are sorted into two tabs at the top.

#### General

Language – Changes the interface language.

**Automatically check for updates** – Whenever a new version is available, you will be notified when you start the program.

**Send anonymous usage stats to Movavi** – Lets the program collect statistics about how you use the program. The data does not contain any personally identifiable information and is only used for improving our software. You can find more information about how we use the statistics on our <u>Movavi Improvement</u> <u>Program</u> page.

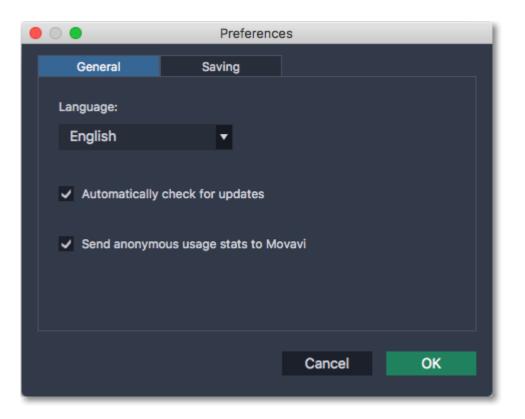

#### Saving

**Destination folder** – this is where the resulting files will be saved by default. To change the location, click the folder icon on the right.

**Always save to this folder without asking** – if this option is disabled, you will be prompted to choose a folder every time you save videos.

**Play notification sound when splitting is finished** – a sound will play when the resulting clips have been saved.

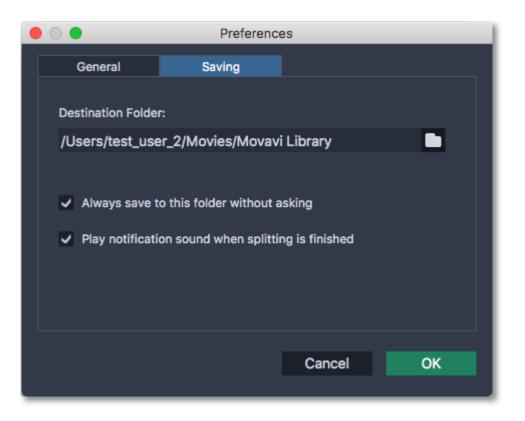

# Help and support

Didn't find what you were looking for? Need help with a problem? Have a suggestion? Contact our support team and we'll help you right away.

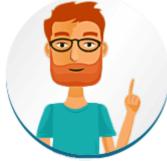

#### How to reach us

By e-mail: <u>support@movavi.com</u> <u>Fill out a support form</u> We guarantee a response within 3 business days!

If you ran into a problem, please describe it in as much detail as possible; any screenshots, log files, or information about your system will allow us to help you faster.

# Frequently asked questions

#### Why does my video have no sound?

If you are using the trial version, your videos are saved without sound. Buy an activation key and use it to activate the program. After that, you can cut and save videos without any restrictions. <u>Removing trial restrictions</u>